# **MODUL 3 NETWORK AND TRANSPORT LAYER**

## TUJUAN PEMBELAJARAN:

- 1. Mahasiswa memahami konsep dasar pengalamatan di Jaringan
- 2. Mahasiswa mampu melakukan konfigurasi Jaringan
- 3. Mahasiswa mampu menganalisa koneksitas jaringan

## DASAR TEORI

### **A. Network Layer : IP Address**

### **A.1. Pengalamatan IP**

TCP/IP merupakan protokol paling populer saat ini dipakai. Salah satu aturan yang ada pada TCP/IP pengalamatan pada setiap komputer yang ada di jaringan. Pengalamatan yang ada di jaringan biasa disebut dengan IP. Nomor IP terdiri dari bilangan biner sepanjang 32 bit yang dibagi atas 4 bagian. Tiap bagian terdiri atas 8 bit. Jadi jangkauan nomor IP yang bisa digunakan adalah dari **00000000.00000000.00000000.00000000** sampai dengan **11111111.11111111.11111111.11111111**.

Untuk memudahkan pembacaan dan penulisan, IP Address biasanya direpresentasikan dalam bilangan desimal. Jadi, range address di atas dapat diubah menjadi address **0.0.0.0** sampai address **255.255.255.255**. Nilai desimal dari IP Address inilah yang dikenal dalam pemakaian sehari-hari. Beberapa contoh IP Address adalah :

202.95.151.129 202.58.201.211 172.16.122.204

### **A.2. Netmask/Subnetmask**

Untuk pengelompokan pengalamatan, selain nomor IP dikenal juga netmask atau subnetmask. Yang besarnya sama dengan nomor IP yaitu 32 bit. Ada tiga pengelompokan besar subnet mask yaitu dengan dikenal, yaitu **255.0.0.0 , 255.255.0.0 dan 255.0.0.0**.

Pada dunia jaringan, subnetmask tersebut dikelompokkan yang disebut class dikenal tiga class yaitu :

- 1. **Class A**, adalah semua nomor IP yang mempunyai subnetmask 255.0.0.0
- 2. **Class B**, adalah semua nomor IP yang mempunyai subnetmask 255.255.0.0
- 3. **Class C**, adalah semua nomor IP yang mempunyai subnetmask 255.255.255.0

Gabungan antara IP dan Netmask inilah pengalamatan komputer dipakai. Kedua hal ini tidak bisa lepas. Jadi penulisan biasanya sbb :

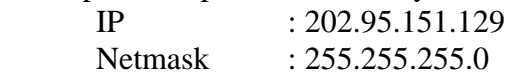

### **A.3. Tool network**

#### ¾ **traceroute**

Untuk mengecek koneksi digunakan protokol ICMP dengan perintah ping atau traceroute.

```
hlghway:-# traceroute proxy
traceroute to proxy.eepis-its.edu (202.154.187.7), 30 hops max, 40 byte
packets
1 10.252.102.1 (10.252.102.1) 0.581 ms 0.527 ms 0.528 ms
 2 proxy (202.154.187.7) 0.313 ms 0.223 ms 0.288 ms
```
#### $\triangleright$  mtr

Gabungan antara ping dan traceroute.

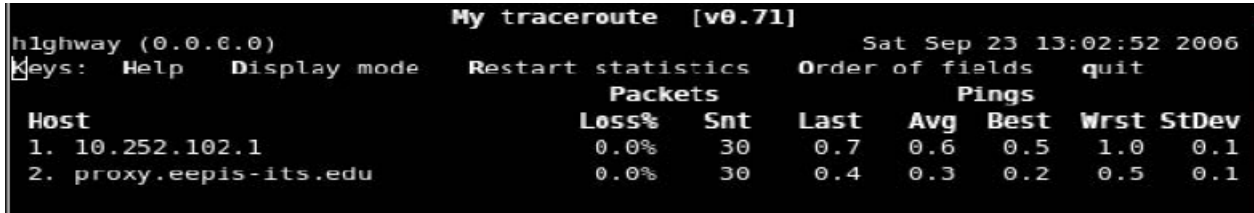

#### **B. Transport Layer**

Aplikasi yang digunakan untuk mengetahui penggunaan layer transport adalah perintah netstat. Untuk mengetahui port berapa saja yang terbuka untuk koneksi pada PC kita dapat diketahui dengan perintah :

# netstat -nlptu

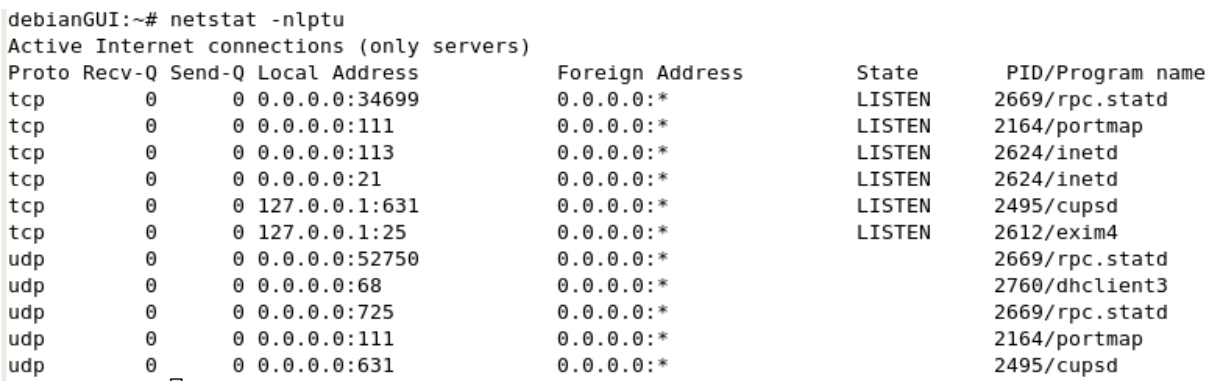

Untuk mengetahui koneksi yang sedang terjadi antar PC kita dengan PC lain dapat diketahui dengan perintah :

# -netstat -nat Dilihat dari State yang bernilai "ESTABLISHED"

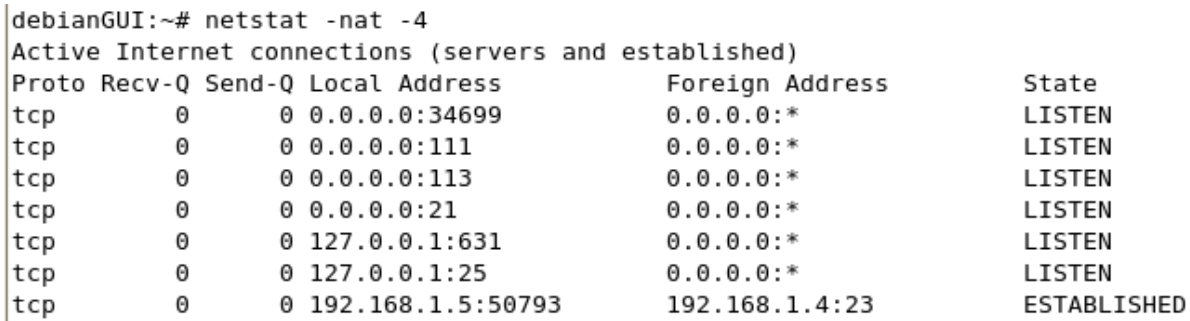

## TUGAS PENDAHULUAN

- 1. Jelaskan pembagian kelas address di dalam TCP/IP
- 2. Apa yang dimaksud dengan Network Address, Broadcast Address dan Netmask, jelaskan secara singkat.
- 3. Jelaskan proses yang terjadi pada lapisan transport di system komunikasi data.

## PERCOBAAN

1. Nomor IP Percobaan yang dipakai adalah : 192.168.x.yy (x adalah no kelompok anda, dgn range 10-20; yy adalah no client dgn range 1-254) dengan netmask 255.255.255.0. Atur dengan kelompok lain supaya nomor IP tidak bertabrakan, tidak ada yang memakai nomor IP yang sama.

```
# ifconfig eth0 no ip netmask no netmask
Contoh untuk kelompok 1 : 
# ifconfig eth0 192.168.10.2 netmask 255.255.255.0
```
- NB : Gunakan 2 komputer, satu sebagai komputer sumber dan satunya komputer target. Jalankan wireshark pada komputer target untuk menganalisa paket data. # wireshark
- 2. Setelah melakukan konfigurasi untuk melihat hasilnya ketikkan perintah ifconfig
- 3. Selanjutnya lakukan tes konektifitas dengan menggunakan perintah *ping no\_address* dari komputer sumber ke komputer target. Catat hasilnya di komputer sumber dan catat pula proses yang terjadi (proses ping) pada wireshark di komputer target.
- 4. Lakukan lagi cek konektifitas tetapi kali ini lakukan dengan komputer lain yang berbeda subnet (beda kelompok). Catat hasilnya seperti langkah 3 dan bandingkan hasilnya.
- 5. Jalankan wireshark pada komputer sumber, setelah itu jalankan perintah # dhclient

Untuk mendapatkan ip secara otomatis dari server.

Setelah mendapatkan ip dari server, stop wireshark, catat proses yang terjadi selama proses DHCP.

- 6. Pastikan PC menggunakan IP DHCP, kemudian catat hasil dari ping, traceroute dan mtr pada target berikut
	- a. 10.252.42.1
	- b. 202.154.187.7
	- c. www.eepis-its.edu
	- d. www.yahoo.com

7. Jalankan perintah berikut dan catat hasilnya : # netstat -nlptu

 Bandingkan hasilnya jika dijalankan perintah : # netstat –nat # netstat –natu

8. Dengan web browser, buka halaman http://www.eepis-its.edu ftp://fileserver.eepis-its.edu

kemudian catat hasil koneksi dengan perintah # netstat –nat

Tutup kembali web browser anda, dan jalankan perintah diatas, amati apa yang terjadi.

# LAPORAN RESMI

- 1. Berikan kesimpulan hasil praktikum yang anda lakukan.
- 2. Di dunia dikenal dengan IP public dan privat apa maksudnya jelaskan secara singkat !
- 3. Dikenal juga IP statis dan IP dinamis apa yang dimaksud dengan kedua hal diatas ?
- 4. Apa yang dimaksud dengan DHCP Server ?

### **LEMBAR ANALISA**

Praktikum Jaringan Komputer -1 (Network dan Transport Layer) Tanggal Praktikum : **Kelas** Nama dan NRP :

- A. Gambar topologi jaringan beserta informasi IP Addressnya.
- B. Tes koneksi pada satu jaringan dengan perintah ping (poin 3)
- C. Tes koneksi pada jaringan yang berbeda dgn perintah ping (poin 4)
- D. Catat dan amati proses terjadinya DHCP pada wireshark (poin 5)
- E. Catat hasil ping, traceroute dan mtr pada poin 6.
- F. Catat dan amati proses pada lapisan transport (poin 7)
- G. Cek hasil koneksi dgn protokol http dan ftp pada lapisan transport (poin 8)